# Excel VBA 基礎 【改訂版】

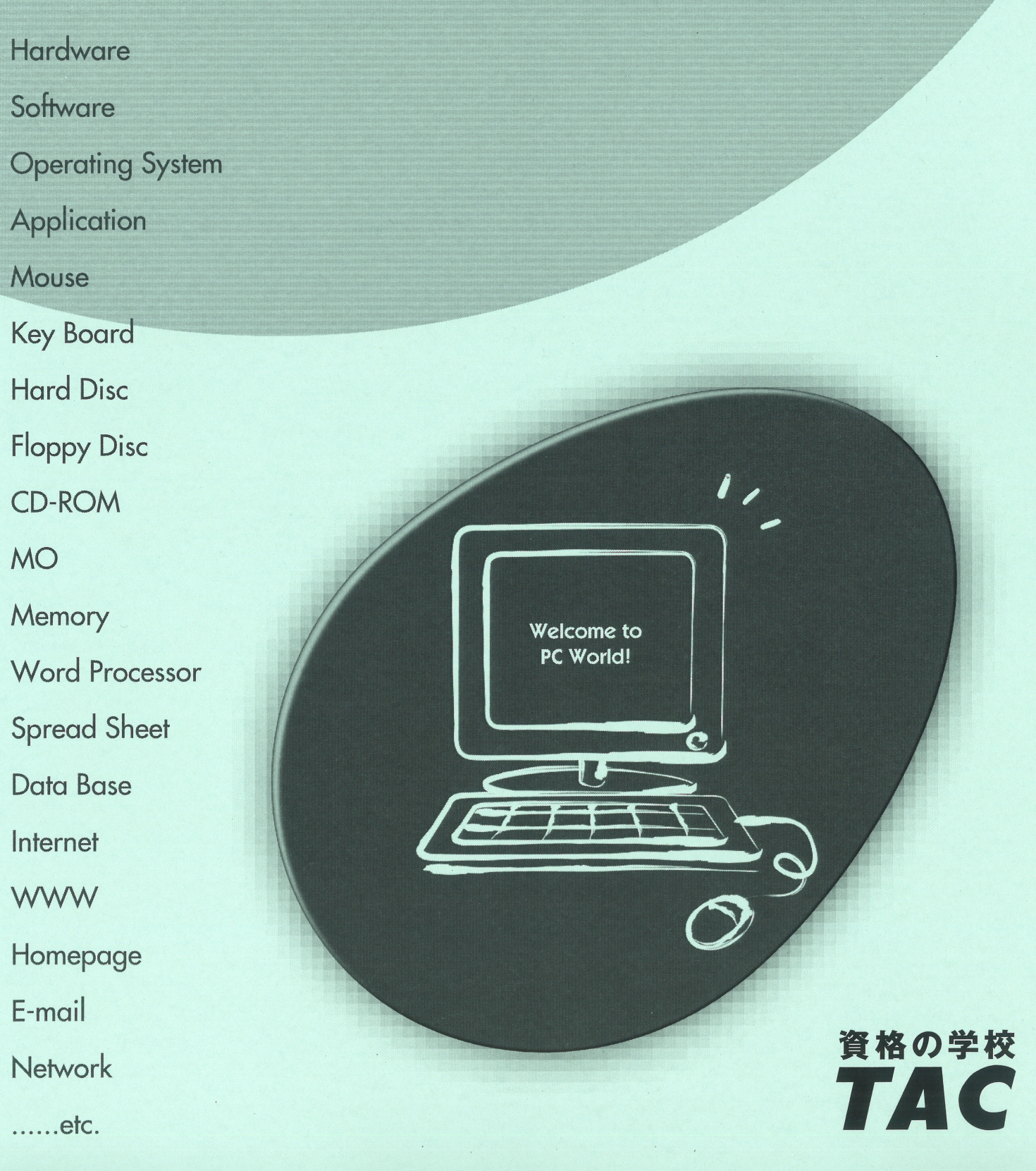

## 目 次

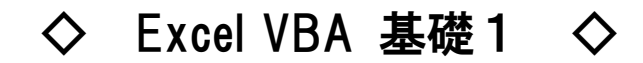

学習環境の準備 .............. 1

データファイルのセットアップ ファイル拡張子の表示 [開発]タブの表示

第1章 マクロと VBA .............. 7

マクロとは VBA とは マクロの動作確認

第2章 マクロの作成 ....................13

マクロの作成方法 マクロ記録機能とは マクロの作成 マクロの実行 マクロ有効ブックとして保存 マクロ有効ブックを開く マクロのセキュリティレベル 第2章復習課題

第3章 マクロの編集と新規作成 ....................41

VBE とは VBE の画面構成 マクロの表示 マクロの編集 マクロの実行 マクロの新規作成 第3章復習課題

## 目 次

◇ Excel VBA 基礎2 ◇ 第4章 VBA の文法 2009年 - 2009年 - 2009年 - 2009年 - 2009年 - 2009年 - 2009年 - 2009年 - 2009年 - 2009年 - 2009年 - 2009年 - 20 VBA の基本構文 オブジェクト メソッド プロパティ 第4章復習課題 第5章 モジュールとプロシージャ .................... 87 モジュールとは モジュールの追加 モジュール名の変更 モジュールの削除 プロシージャとは 第6章 マクロの実行 ................... 99

> VBE から実行 Excel から実行

## 第3章

## マクロの編集と新規作成

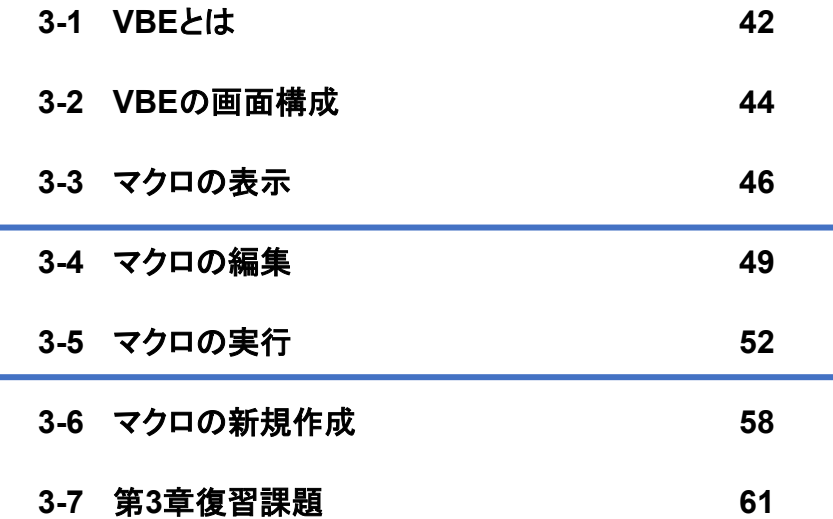

## **P49**~**P57**は割愛いたします。

## **3-1 VBE**とは

「VBE」の起動方法について学習します。

「VBE」(Visual Basic Editor)とは、作成したマクロを修正したり、マクロを新規に作成したりする 際に使用するエディタ(編集ツール)です。

#### 「**VBE**」の起動

- ・ [開発]タブー[コード]の [三] (Visual Basic)ボタンをクリック
- ショートカットキー  $\boxed{\text{Alt}}$  +  $\boxed{\text{F11}}$

#### 「**VBE**」から**Excel**ウィンドウに切り替え

- ツールバーの 8 (表示 Microsoft Excel)ボタンをクリック
- ・ショートカットキー  $\boxed{\text{Alt}}$  +  $\boxed{\text{F11}}$
- ・ [表示]メニューの「Microsoft Excel」を選択
- タスクバーの x (Excel)ボタンをクリック

#### 「**VBE**」の終了

- VBEウィンドウ右上の | × (閉じる)ボタンをクリック
- ・ [ファイル]メニューの「終了してMicrosoft Excelへ戻る」を選択
- ショートカットキー  $\boxed{Alt}$  +  $\boxed{Q}$

#### **One Point**: **VBE**の起動と終了

「VBE」はExcelとは異なるアプリケーションとして起動しますが、Excelを起動せずに「VBE」 のみ起動することはできません。

Excelを終了すると、同時に「VBE」も終了されます。

#### 操作 **VBE**の起動

#### **VBE**を起動してみましょう。

- *そ順1* 「ExcelVBA基礎」フォルダーのブック「第3章.xlsm」を開きます。
- *手順2* 「セキュリティの警告」バーの|コンテンツの有効化|ボタンをクリックし、マクロの動作 を有効にします。
- <u>- *手順3*</u> [開発]タブ-[コード]の | [巴] (Visual Basic)ボタンをクリックします。または、 ショートカットキー | Alt | + | F11 | を使用します。
- 手順4 VBEが起動したことを確認します。

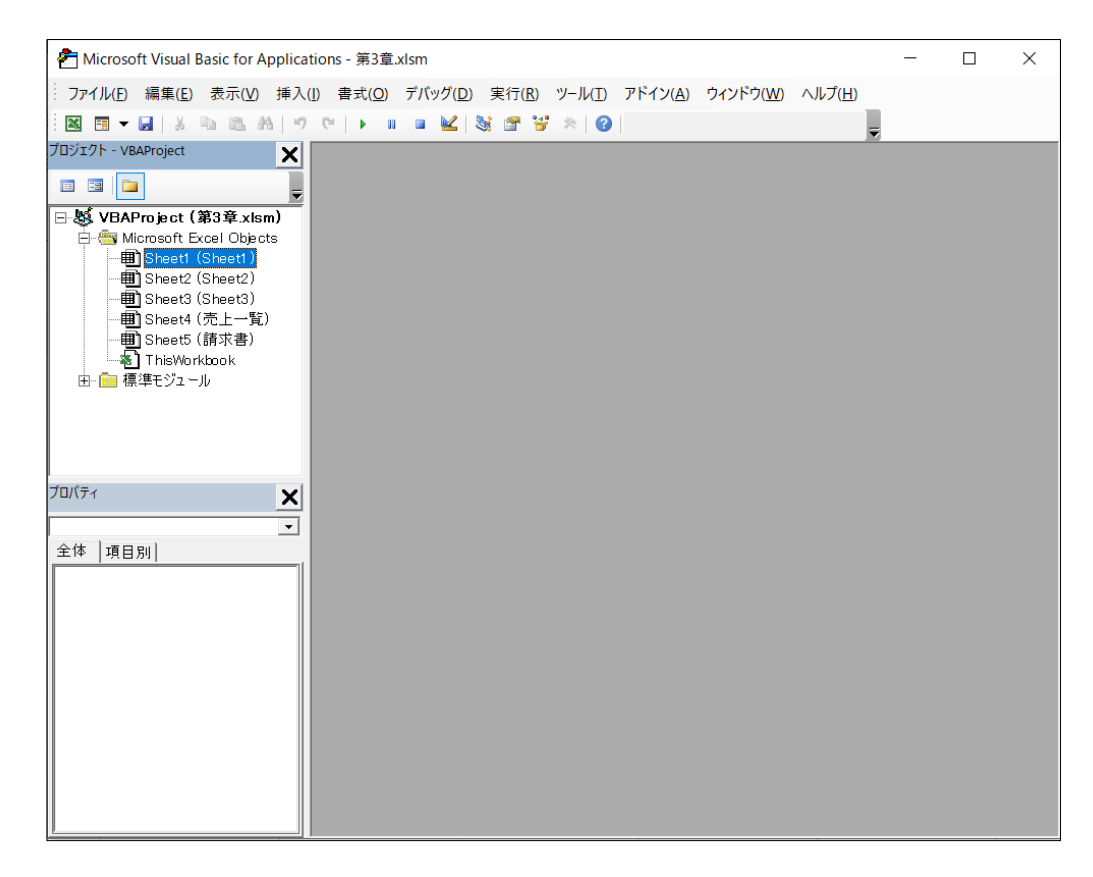

Excel VBA 基礎

## **3-2 VBE**の画面構成

「VBE」の画面構成について学習します。

VBEウィンドウは、主に次の3つの領域で構成されます。

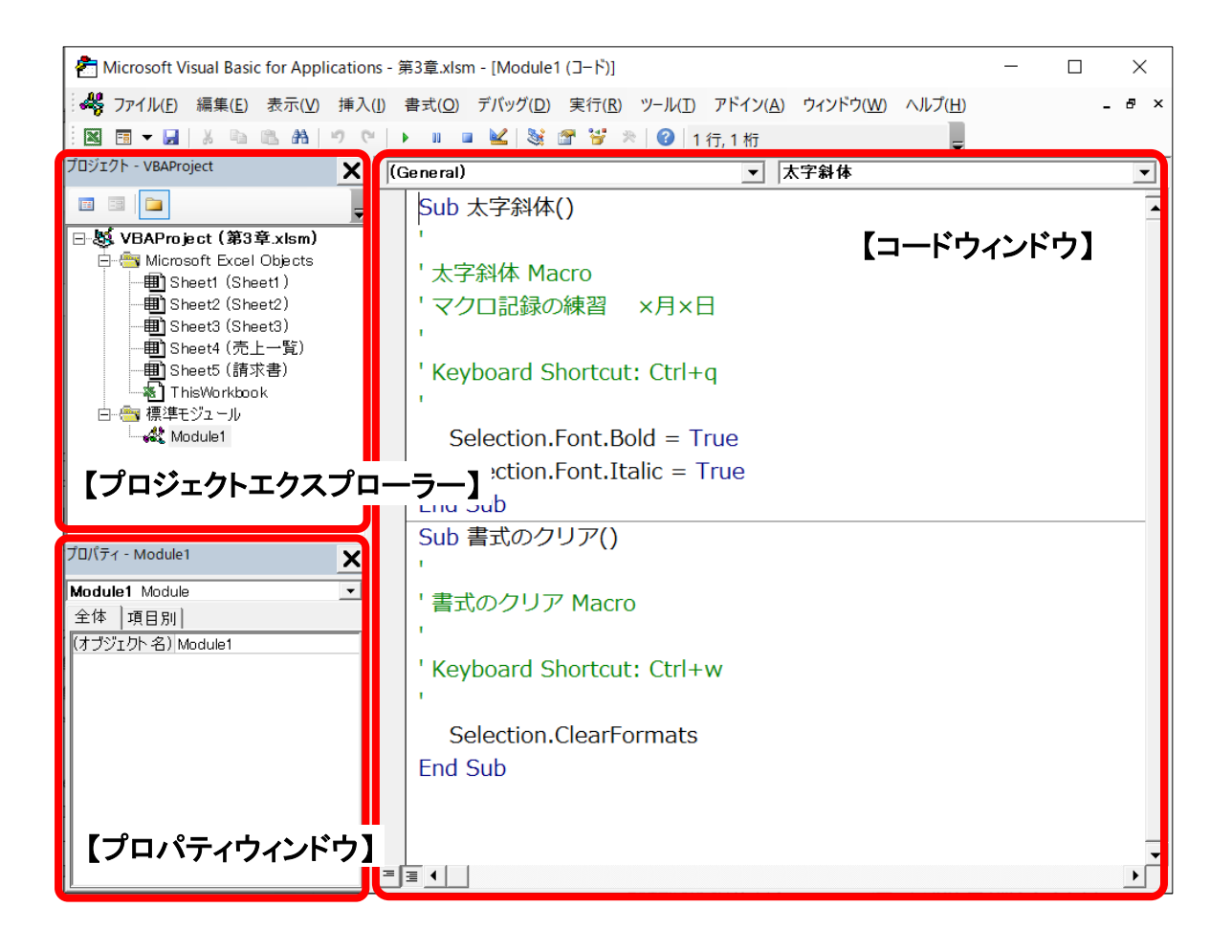

#### プロジェクトエクスプローラー

現在Excelで開いているブック(プロジェクト)、また、各ブックに含まれるモジュールの一覧 をツリー状に表示します。

#### プロパティウィンドウ

オブジェクトのプロパティを確認、また、変更するときに使用します。

#### コードウィンドウ

マクロを表示、修正、また、新規に作成するためのウィンドウです。

#### **One Point**: プロジェクトエクスプローラーとプロパティウィンドウの表示

プロジェクトエクスプローラーやプロパティウィンドウが表示されていない場合は、[表示]メニ ューから「プロジェクトエクスプローラー」・「プロパティウィンドウ」を選択して表示することができ ます。

#### **One Point**: モジュールとは

「モジュール」とは、プログラムを管理するための一つの単位です。マクロ記録機能で作成さ れたマクロは、「標準モジュール」フォルダー内の「モジュール」に記録されます。

「モジュール」に作成されたマクロの表示については「3-3 マクロの表示」、マクロの編集に ついては「3-4 マクロの編集」で学習します。また、モジュールの操作については、第5章で学 習します。

#### **One Point**: オブジェクト/プロパティとは

「オブジェクト」とは操作の対象となるもの、「プロパティ」とはオブジェクトの属性(状態や特 徴)のことをいいます。

「オブジェクト」、「プロパティ」については、第4章で学習します。

#### **One Point**: コードとは

「コード」とは、プログラミング言語によって記述された命令のことです。プログラミング言語に よってプログラムを記述する作業のことを「コーディング」といいます。

「コーディング」も「プログラング」もプログラムを作る作業という点では同じ意味となります が、一般に、プログラムの設計からプログラミング言語での記述、プログラムの動作確認までの すべての作業を「プログラミング」といいます。

### **3-3** マクロの表示

マクロを表示する方法を学習します。

マクロ記録機能で作成されたマクロは、「標準モジュール」フォルダー内の「モジュール」に記述、 保存されます。

作成されたモジュールやモジュール内のマクロは、VBEの「プロジェクトエクスプローラー」から 展開、表示することができます。

#### 操作マクロの表示

#### マクロ「太字斜体」、「書式のクリア」をコードウィンドウに表示しましょう。

- 手順1 プロジェクトエクスプローラーの「標準モジュール」フォルダーをダブルクリックします。
- 手順2 「標準モジュール」フォルダーの下位に「Module1」が表示されたことを確認します。

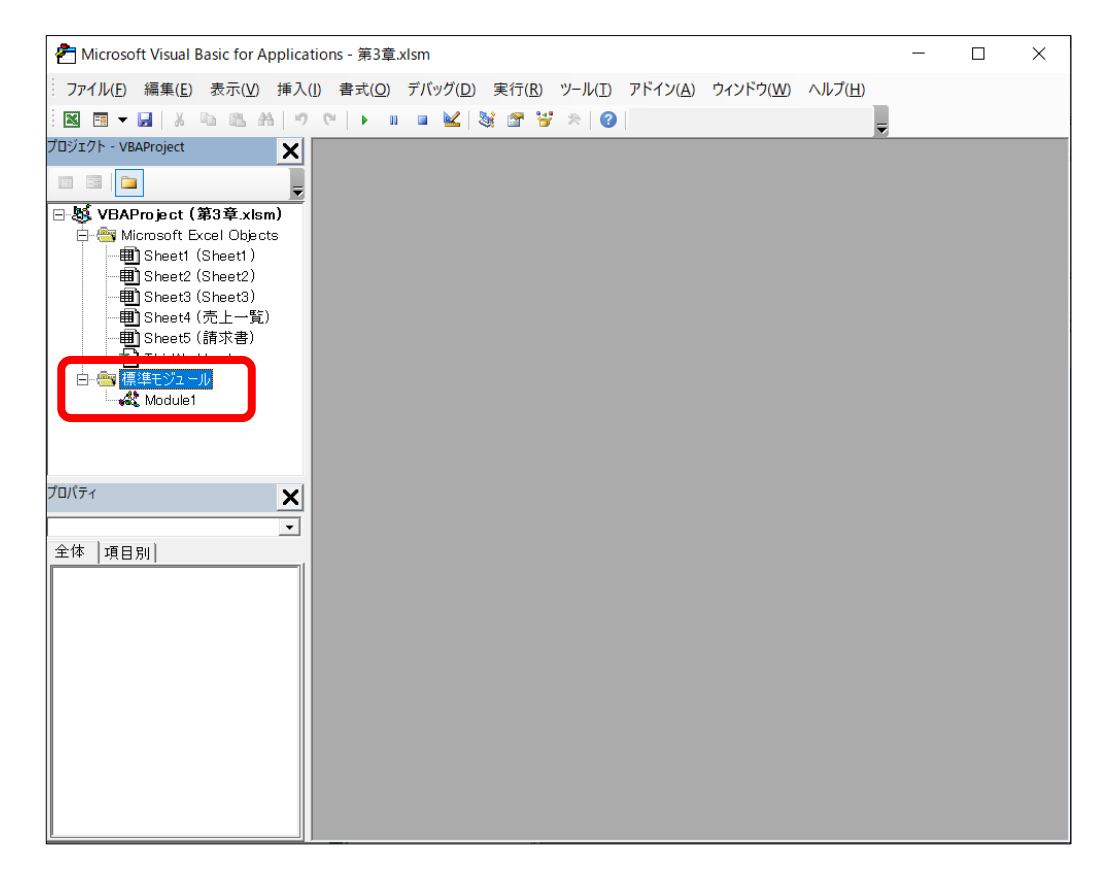

手順3 「標準モジュール」フォルダーの「Module1」をダブルクリックします。

手順4 コードウィンドウにマクロ「太字斜体」、「書式のクリア」が表示されたことを確認します。

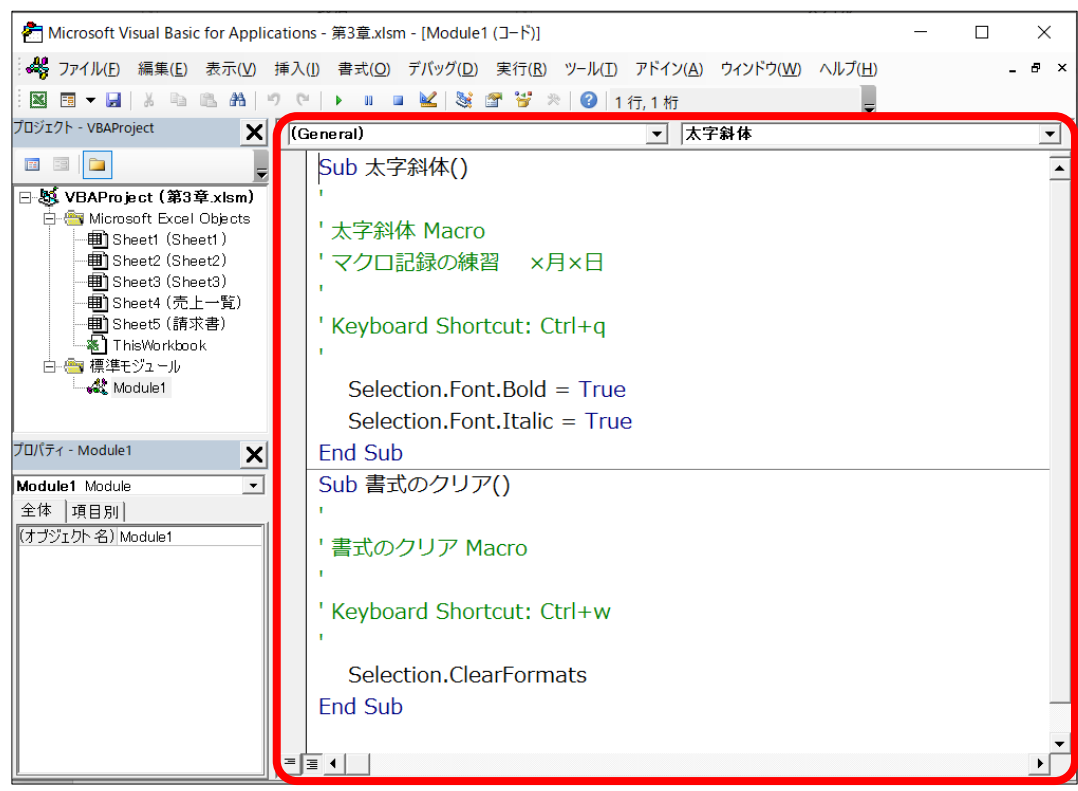

#### 操作マクロの内容の確認

マクロ「太字斜体」の内容を確認しましょう。

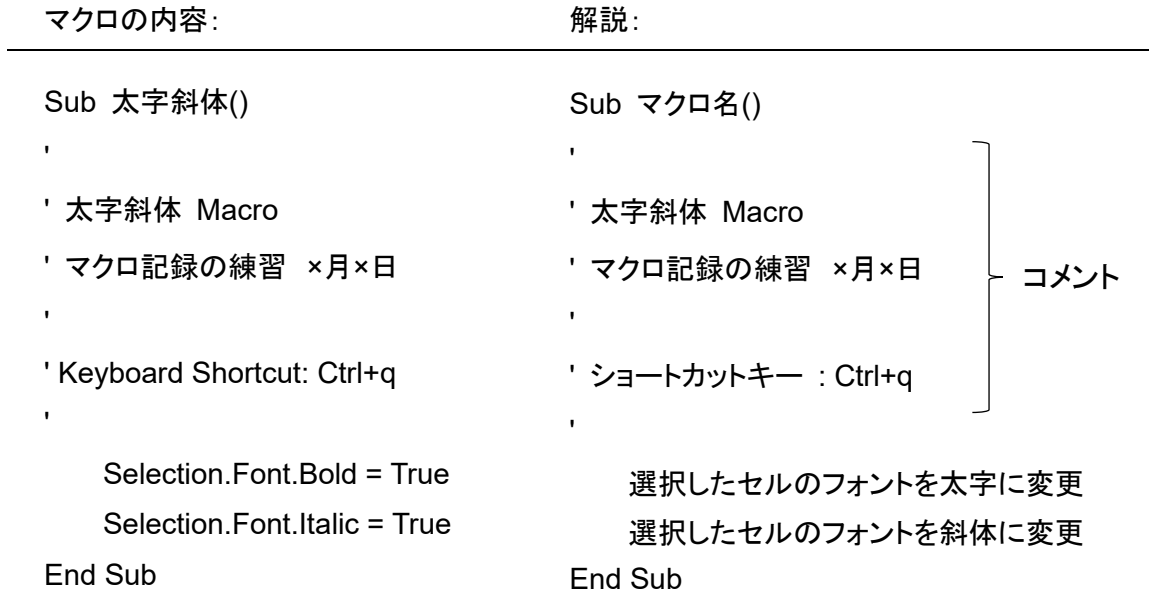

#### マクロ「書式のクリア」の内容を確認しましょう。

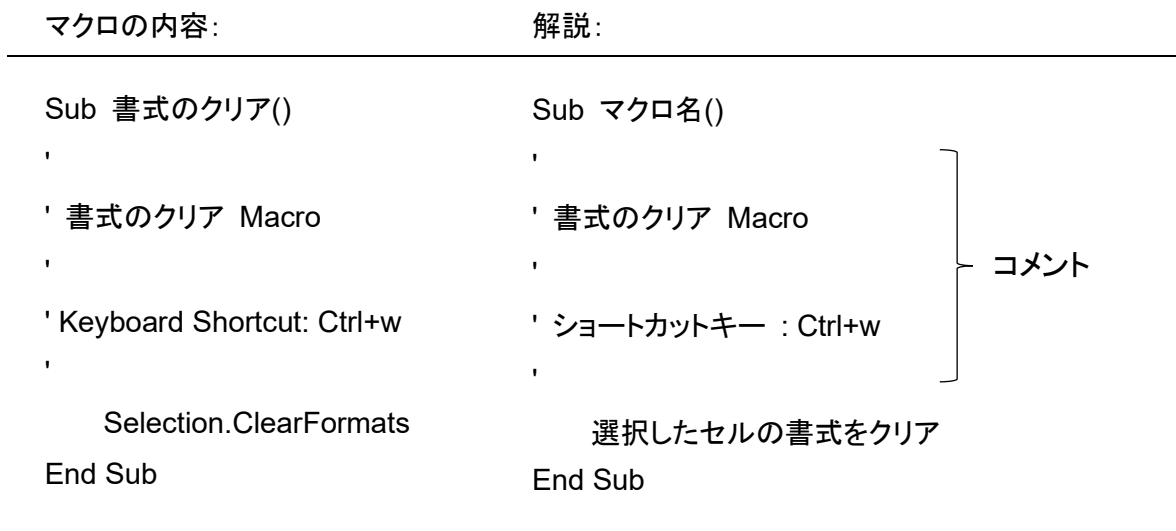

#### **One Point**: **Sub**~**End Sub**

「Sub」はマクロの始まり、「End Sub」はマクロの終了を示し、Sub~End Subでマクロの1単位 となります。「Sub」で始まり、「End Sub」で終了することから、マクロは「Subプロシージャ」とも呼 ばれます。

「プロシージャ」については、第5章で学習します。

#### **One Point**: コメント

先頭が ' (シングルコーテーション)で始まり、文字の色が緑で表示される行は「コメント」行 です。

先頭に ' (シングルコーテーション)を付け、マクロ内に説明や注釈などを付け加えること ができます。「コメント」はマクロの実行に影響を与えません。

## P49~P57は割愛いたします。

## **3-6** マクロの新規作成

マクロを新規作成する方法を学習します。

VBEのコードウィンドウでマクロを新規に作成することができます。

#### 操作マクロの新規作成

#### 選択中のセルのフォントの色を「青」、フォントサイズを「**15**ポイント」に変更するマクロ「文字の色 青**15**ポイント」を新規に作成しましょう。

*手順1* VBEウィンドウに切り替えます。

手順2 コードウィンドウに次のように( sub 半角スペース マクロ名 )を入力します。

sub 文字の色青15ポイント

手順3 Enter キーを押し、 ( ) とEnd Subが自動的に入力されることを確認します。

Sub 文字の色青15ポイント() End Sub

手順4 さらに、次のように入力します。

Sub 文字の色青15ポイント() Selection.Font.ColorIndex =  $5$ Selection.Font.Size =  $15$ End Sub

#### **One Point**: フォントの色

フォントの色を変更するには、「Font.ColorIndex」を使用します。= に続けて0から56の色番 号で指定します。主な色番号として、3(赤)、4(緑)、5(青)、6(黄色)、7(ピンク)、8(水色)な どが指定でき、0を指定すると「自動(黒)」に戻すことができます。

#### 操作マクロの実行

#### マクロ「文字の色青**15**ポイント」にショートカットキー「**e**」を指定し、実行してみましょう。

*手順1* Excelウィンドウに切り替えます。

- <u>- *手順2*</u> [開発]タブー[コード]の | … | (マクロの表示)ボタンをクリックします。または、ショート カットキー Alt + F8 を使用します。
- 手順3 マクロ「文字の色青15ポイント」を選択し、 オプション ボタンをクリックします。

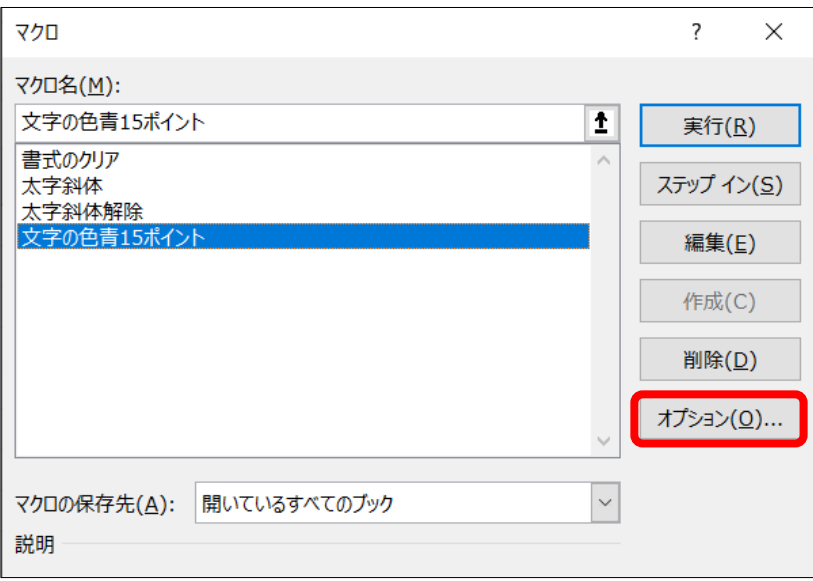

 *手順4* ショートカットキーに「e」(半角小文字のE)を指定し、 OK ボタンをクリックします。

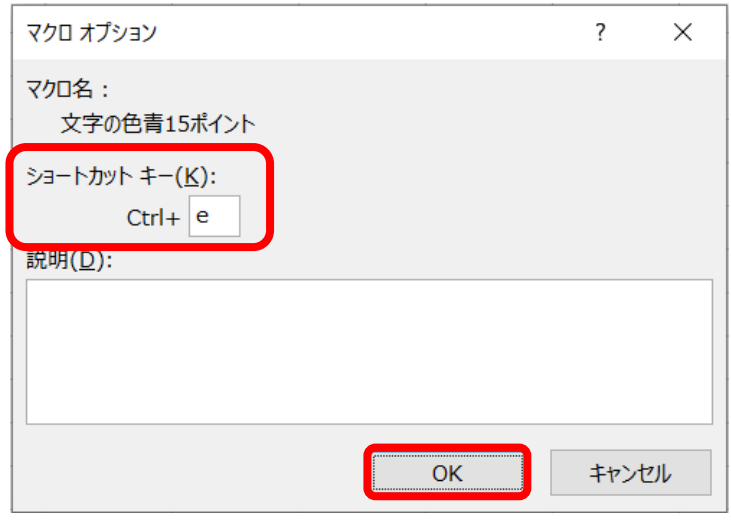

 **予順5** ≪マクロ≫ダイアログボックスで キャンセル ボタンをクリックします。

- **平順6** セル「B2」を選択し、ショートカットキー Ctrl + e でマクロ「文字の色青15ポイント」 を実行します。
- 手順7 セル「B2」のフォントの色が「青」、フォントサイズが「15ポイント」に変更されたことを確認 します。

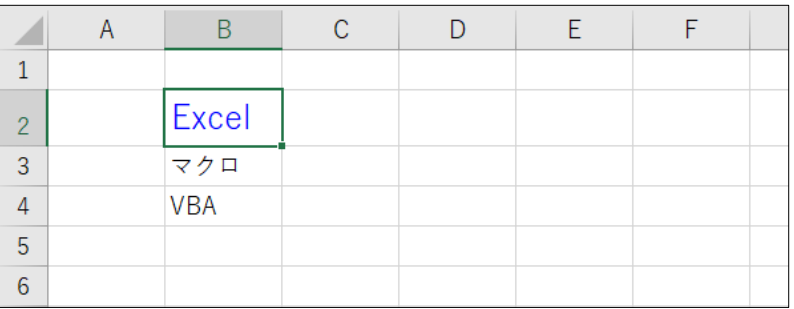

## **3-7** 第**3**章復習課題

第3章の学習内容を復習します。

#### 課題1 既存のマクロを使用して新しいマクロを作成

第**3**章で作成したマクロ「文字の色青**15**ポイント」を使用して、選択中のセルのフォントの色を「自 動」、フォントサイズを「**11**ポイント」に変更するマクロ「文字の色自動**11**ポイント」を作成しましょう。 また、ショートカットキーに「**d**」を指定し、実行してみましょう。

<u>- *手順1*</u> VBEウィンドウに切り替えます。

手順2 マクロ「文字の色青15ポイント」のSub~End Subの行範囲をコピーします。

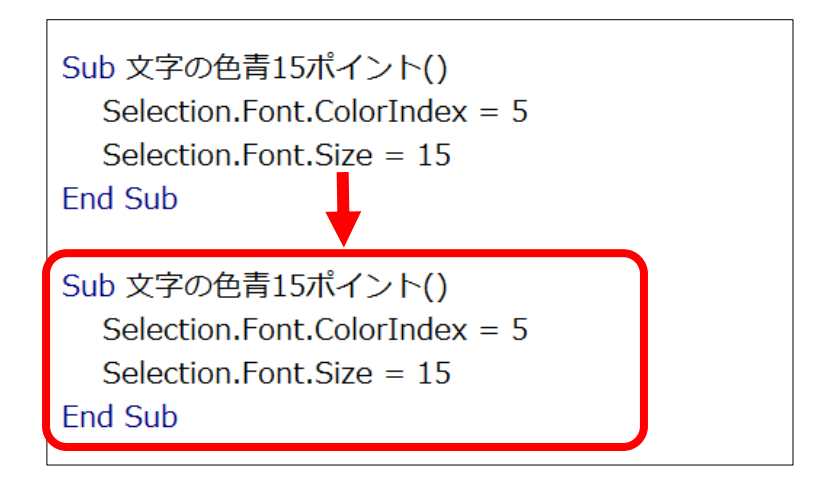

手順3 マクロ名を「文字の色自動11ポイント」に変更します。

```
Sub 文字の色自動11ポイント()
Selection.Font.ColorIndex = 5Selection.Font.Size = 15End Sub
```
手順4 マクロ「文字の色自動11ポイント」を次のように編集します。

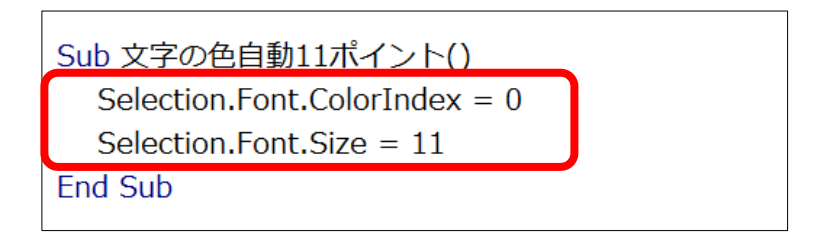

#### 第3章 マクロの編集と新規作成

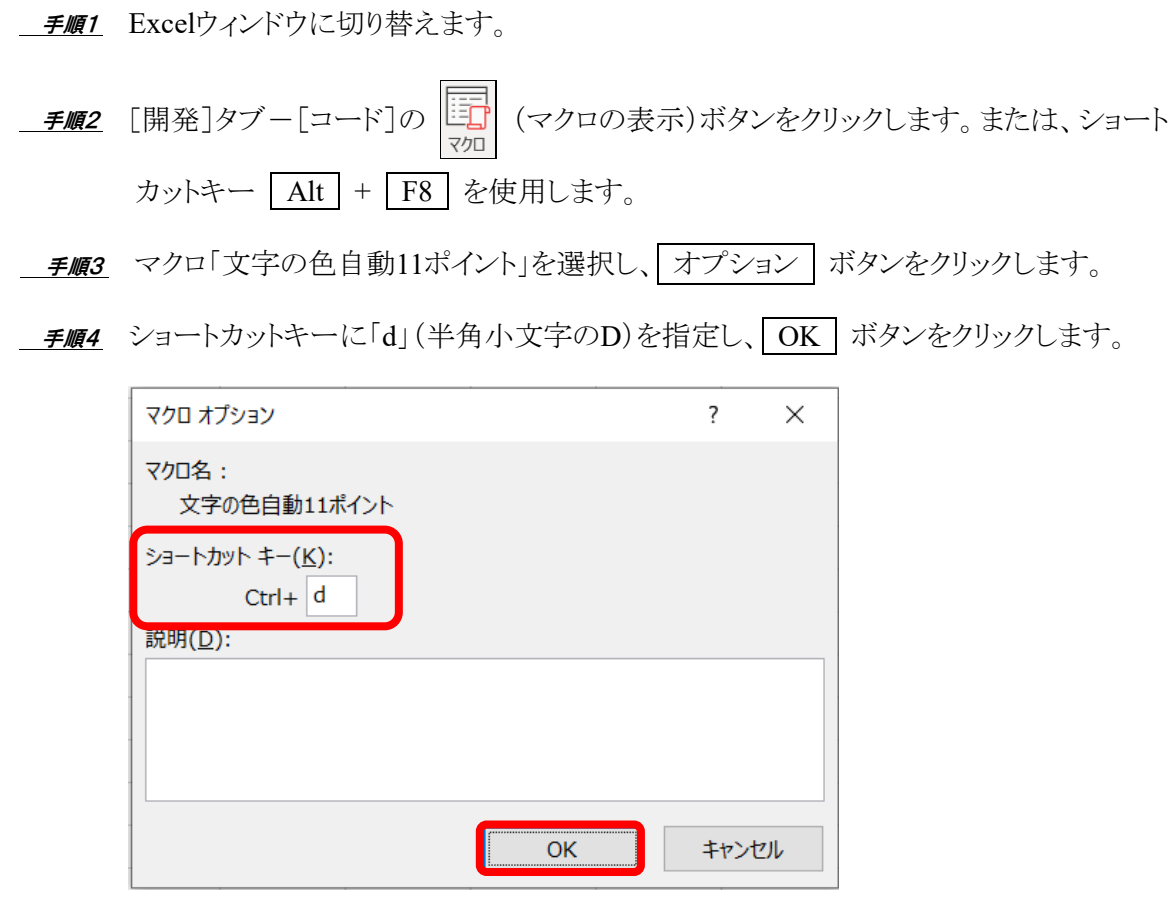

- **予順5** ≪マクロ≫ダイアログボックスで キャンセル ボタンをクリックします。
- *手順6* セル「B2」を選択し、ショートカットキー Ctrl + d でマクロ「文字の色自動11ポイ ント」を実行します。
- 手順7 セル「B2」のフォントの色が「自動(黒)」、フォントサイズが「11ポイント」に変更されたこ とを確認します。

#### 課題2 **VBE**を使用してマクロを新規作成

#### 選択中のセルの背景色を「黄色」、文字の配置を「中央揃え」、フォントを「太字」に変更するマクロ 「背景黄色中央揃え太字」を新規に作成しましょう。

 *手順1* VBEウィンドウに切り替えます。

手順2 コードウィンドウに次のようにマクロを記述します。

Sub 背景黄色中央揃え太字() Selection.Interior.ColorIndex =  $6$ Selection.HorizontalAlignment = xlCenter Selection.Font.Bold = True End Sub

- 手順3 Excelウィンドウに切り替えます。
- 手順4 セル「B3」を選択し、マクロ「背景黄色中央揃え太字」を実行します。
- 手順5 セル「B3」のセルの背景色が「黄色」、文字の配置が「中央揃え」、フォントが「太字」に 変更されたことを確認します。

#### **One Point**: セルの背景色

セルの背景色を変更するには、「Interior.ColorIndex」を使用します。= に続けて0から56の 色番号で指定します。主な色番号として、3(赤)、4(緑)、5(青)、6(黄色)、7(ピンク)、8(水 色)などが指定でき、0を指定すると「塗りつぶしなし」に戻すことができます。

#### **One Point**: セル内の文字列の配置

セル内の文字列の配置を変更するには、「HorizontalAlignment」を使用します。= に続け てxlCenter(中央揃え)、xlLeft(左揃え)、xlRight(右揃え)で指定します。xlGeneralを指定す ると、「標準」の配置に戻すことができます。

#### 課題3既存のマクロを使用して新しいマクロを作成

#### マクロ「背景黄色中央揃え太字」を使用して、選択中のセルの背景色を「塗りつぶしなし」、文字の 配置を「標準」、太字を解除するマクロ「背景色なし配置標準太字解除」を作成しましょう。

*手順1* VBEウィンドウに切り替えます。

手順2 マクロ「背景黄色中央揃え太字」のSub~End Subの行範囲をコピーします。

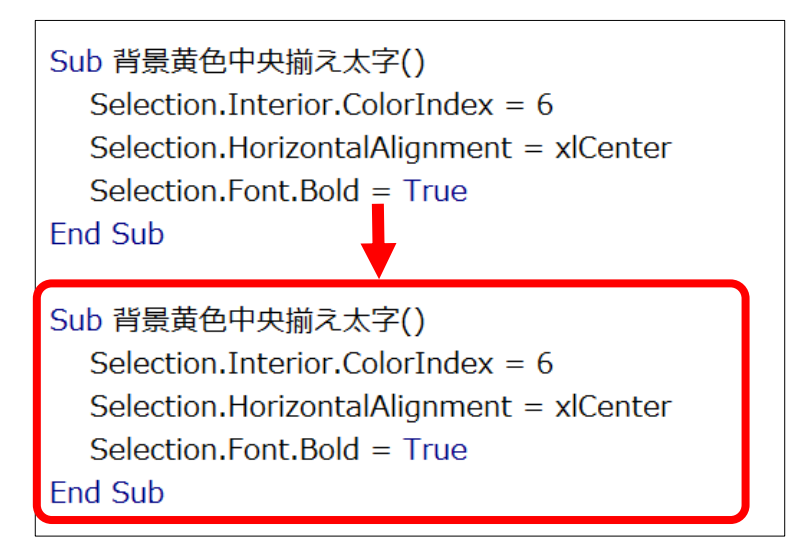

子順3 マクロ名を「背景色なし配置標準太字解除」に変更します。

手順4 マクロ「背景色なし配置標準太字解除」を次のように編集します。

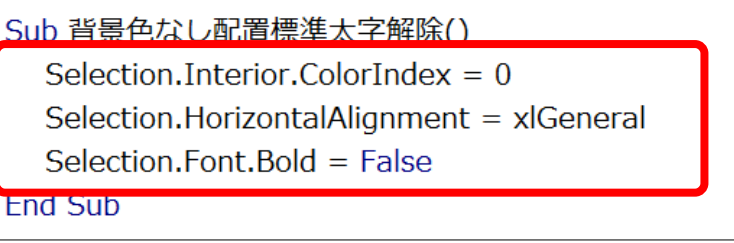

- 手順5 Excelウィンドウに切り替えます。
- 手順6 セル「B3」を選択し、マクロ「背景色なし配置標準太字解除」を実行します。
- <u>– ≢順7</u> セル「B3」のセルの背景色が「塗りつぶしなし」、文字の配置が「標準」に変更され、太 字が解除されたことを確認します。
- ※ 「ExcelVBA基礎」フォルダーに「第3章完成.xlsm」という名前でブックを保存し、閉じましょう。